# <span id="page-0-0"></span>Professeurs

#### Table des matières

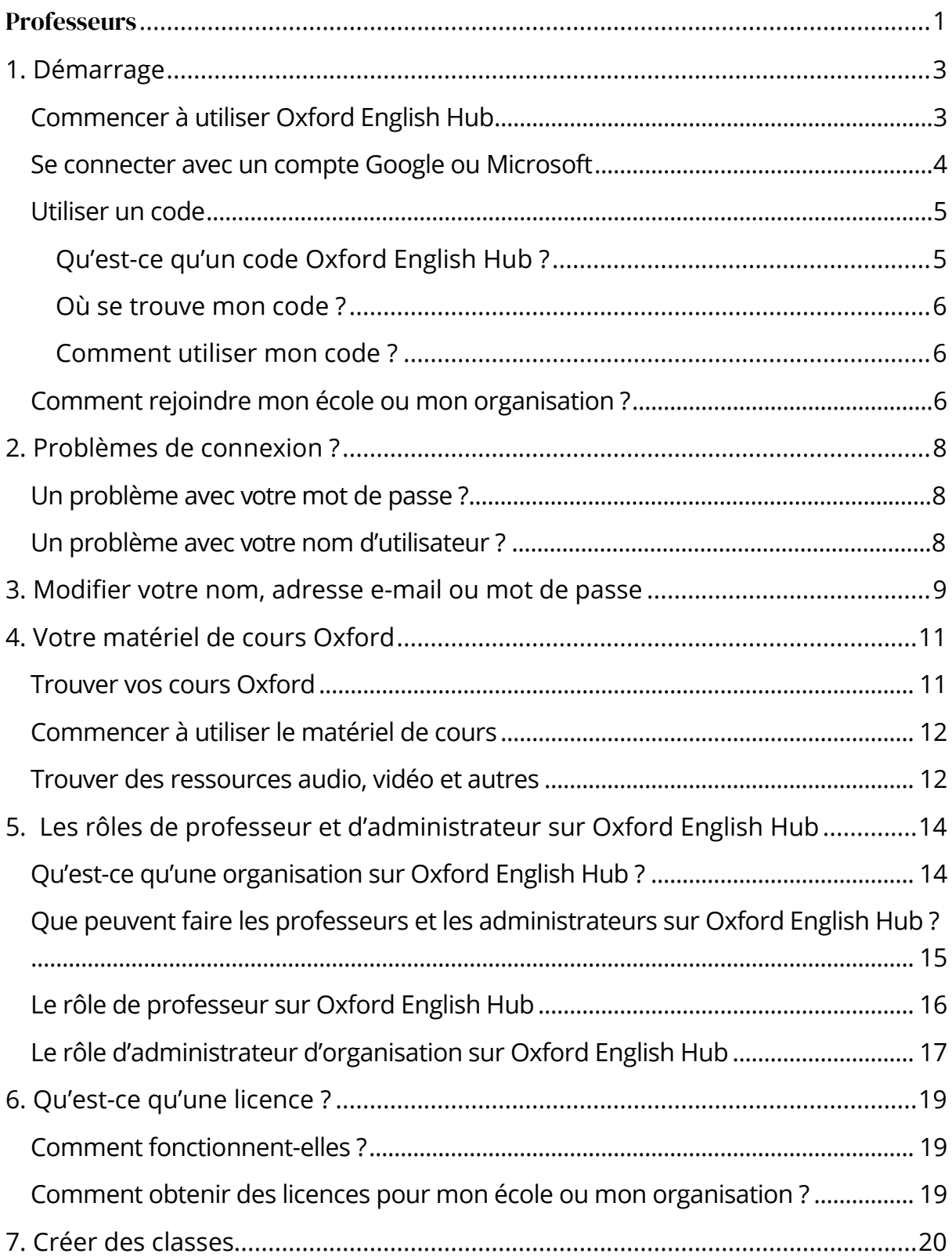

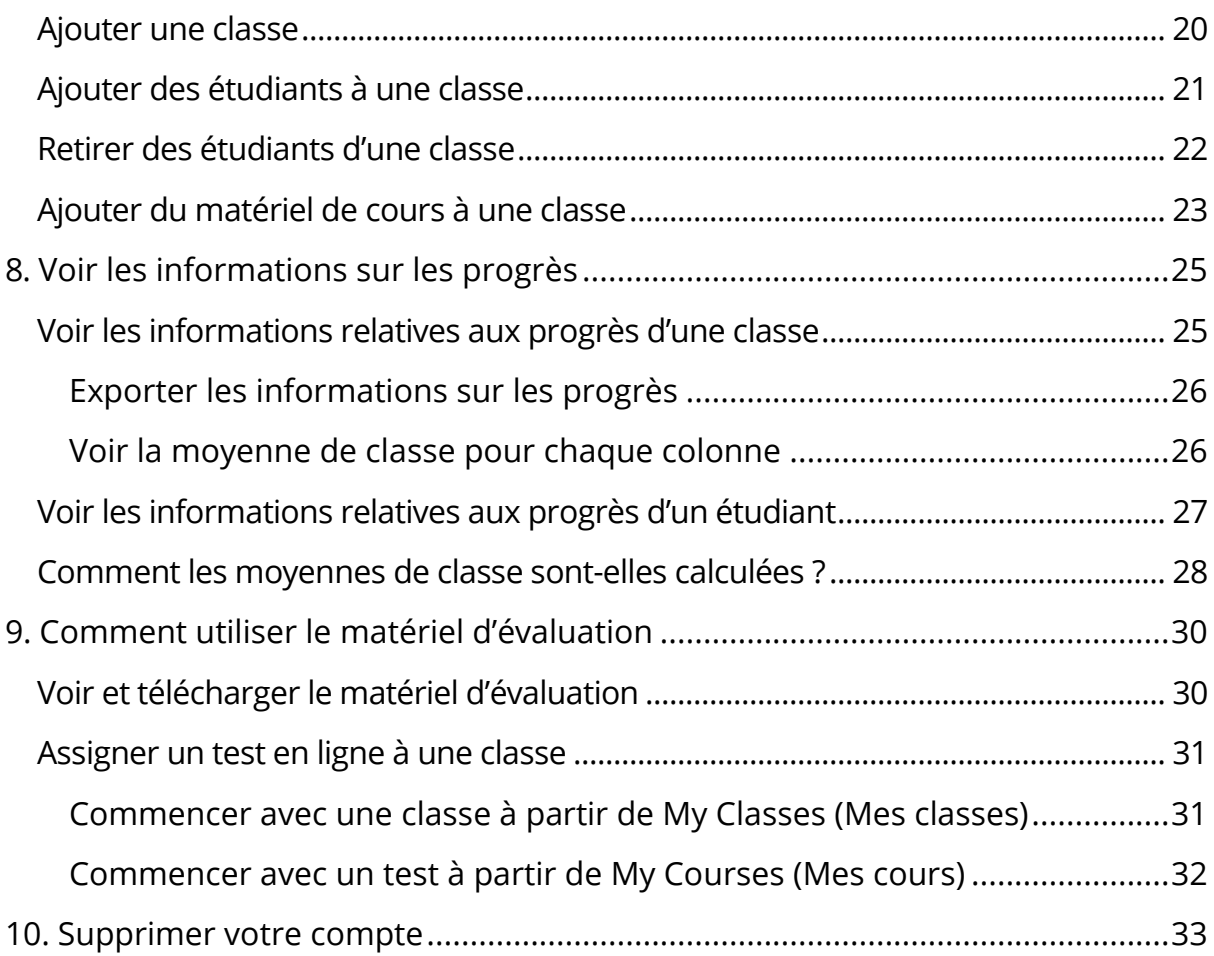

## <span id="page-2-0"></span>**1. Démarrage**

Dans cette section :

- Commencer à utiliser Oxford English Hub
- Se connecter avec un compte Google ou Microsoft
- Utiliser un code
- Comment rejoindre mon école ou mon organisation ?

#### <span id="page-2-1"></span>**Commencer à utiliser Oxford English Hub**

Vous pouvez vous connecter à Oxford English Hub avec les mêmes identifiants que ceux que vous utilisez pour accéder aux sites web suivants :

Oxford Learn

Oxford Learner's Bookshelf

Oxford Learner's Dictionaries

Oxford Online Practice

Oxford Teachers' Club

Si vous créez un nouvel Oxford ID, vous ne pourrez pas accéder au matériel que vous avez dans d'autres comptes Oxford ID sur la plateforme Oxford English Hub.

Si vous souhaitez accéder à ce matériel sur Oxford English Hub, utilisez le même Oxford ID.

- 1. Connectez-vous avec votre Oxford ID. Vous n'avez pas d'Oxford ID ? Sélectionnez [Register](https://englishhub.oup.com/register) (S'enregistrer).
- 2. Remplissez le formulaire.
- 3. Sélectionnez **Create my account** (Créer mon compte), puis **Continue** (Continuer).
- 4. L'écran de connexion s'affichera. Pour vous connecter, saisissez votre nom d'utilisateur et votre mot de passe.

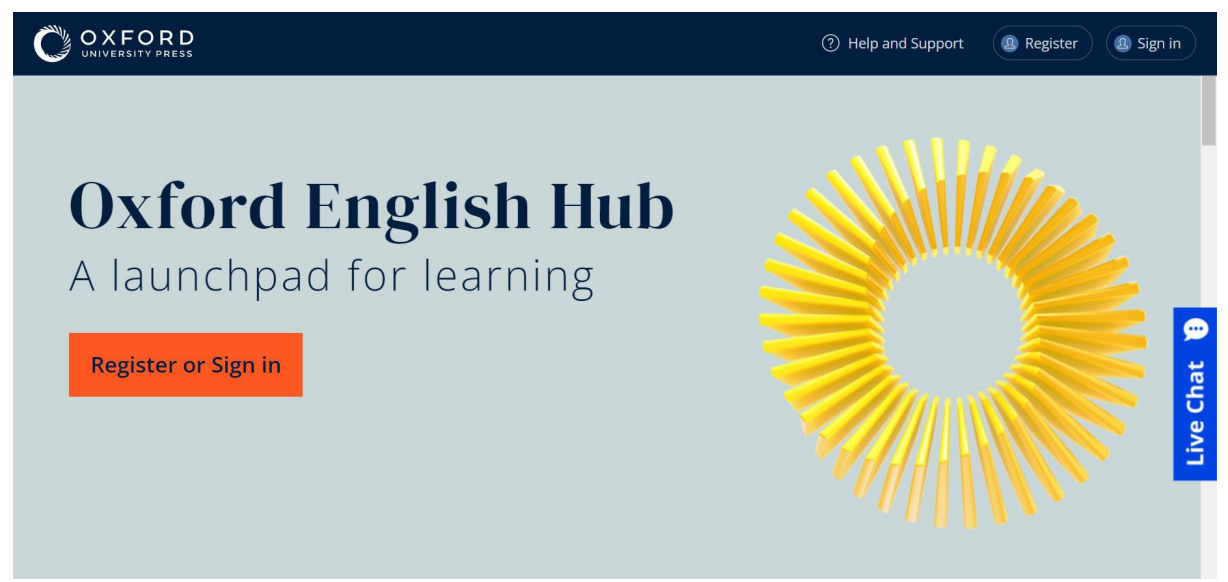

Sélectionnez **Register** (S'enregistrer) ou **Sign in** (Se connecter) pour accéder à Oxford English Hub.

#### <span id="page-3-0"></span>**Se connecter avec un compte Google ou Microsoft**

Ajoutez un compte Google ou Microsoft à votre Oxford ID pour vous connecter avec Google ou Microsoft.

Il n'est pour l'instant pas possible de se connecter avec d'autres services.

- 1. Connectez-vous avec votre Oxford ID.
- 2. Sélectionnez votre profil.
- 3. Sélectionnez **Edit my account** (Modifier mon compte).
- 4. Sélectionnez **Add/Remove a Google or Microsoft account** (Ajouter/Supprimer un compte Google ou Microsoft).
- 5. Choisissez le compte Google ou Microsoft que vous souhaitez utiliser.
- 6. Confirmez votre mot de passe Oxford ID.
- 7. Sélectionnez **Next** (Suivant).
- 8. Sélectionnez **Done** (Terminé).

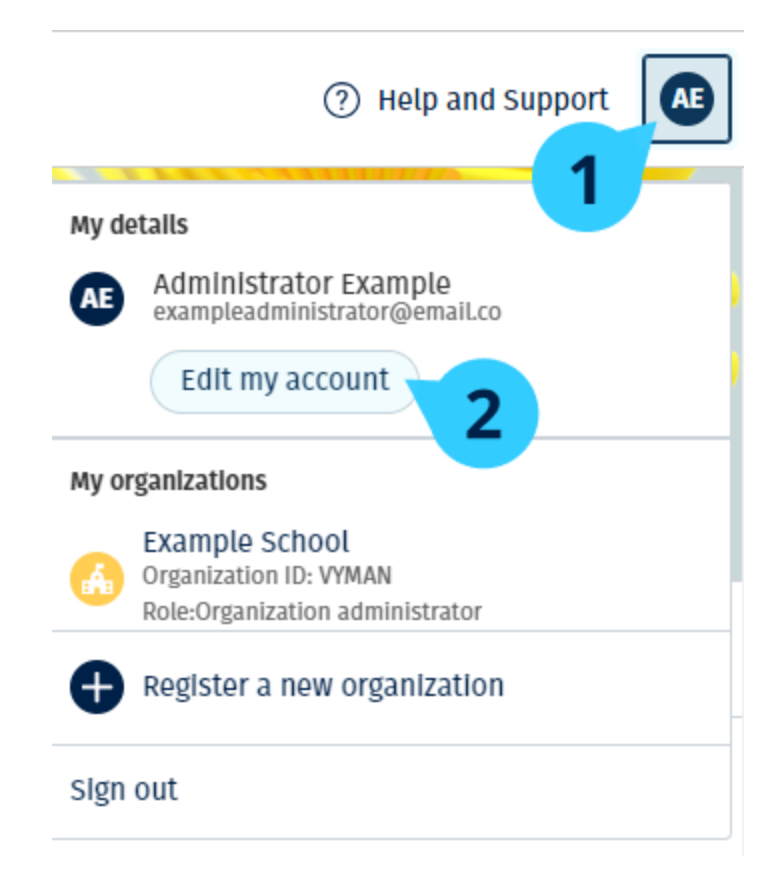

Ajoutez un compte Google ou Microsoft dans Edit my account (Modifier mon compte).

### <span id="page-4-0"></span>**Utiliser un code**

#### <span id="page-4-1"></span>**Qu'est-ce qu'un code Oxford English Hub ?**

Voici des exemples de codes d'accès à Oxford English Hub :

- 1111-2222-3333
- S 123 456 7890
- T 123 456 7890

Certains codes commencent par un S ou un T pour indiquer s'il s'agit d'un code étudiant (Student) ou professeur (Teacher).

Par exemple :

- S 123 456 7890 est un code étudiant.
- T 123 456 7890 est un code professeur.

Vous pouvez utiliser votre code pour accéder à vos produits sur Oxford English Hub.

#### <span id="page-5-0"></span>**Où se trouve mon code ?**

Votre code se trouve à l'un des endroits suivants :

- votre livre
- un e-mail
- une feuille de calcul

Vous n'avez pas de code ? [Nous contacter.](https://englishhub.oup.com/support/contact-us)

#### <span id="page-5-1"></span>**Comment utiliser mon code ?**

- 1. Allez sur [oxfordenglishhub.com/redeem](http://oxfordenglishhub.com/redeem)
- 2. Suivez les instructions qui s'affichent à l'écran (vous aurez peut-être besoin de vous connecter ou de créer un Oxford ID).

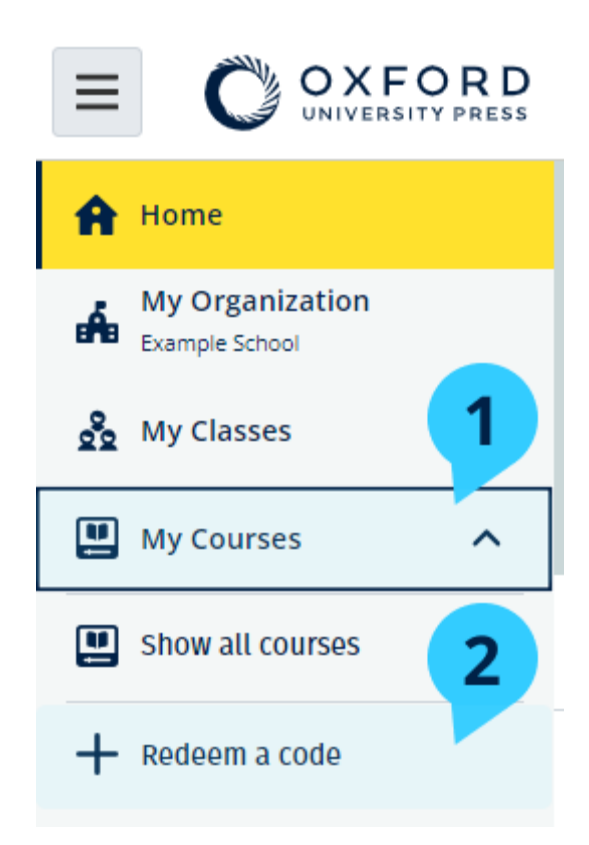

### <span id="page-5-2"></span>**Comment rejoindre mon école ou mon organisation ?**

Une personne de votre école doit [enregistrer votre organisation](https://oupagile.atlassian.net/wiki/spaces/EPS/pages/edit-v2/3320447077#Register-(add)-an-organization) pour que les professeurs et étudiants puissent la rejoindre.

Seule cette personne peut inviter les étudiants et les professeurs à rejoindre l'organisation.

Vous ne devez enregistrer qu'**une seule** organisation pour votre établissement.

- 1. Le directeur ou l'administrateur de votre école doit vous envoyer par email une invitation créée sur Oxford English Hub.
- 2. Sélectionnez le lien dans votre e-mail d'invitation.
- 3. Connectez-vous à l'aide de votre Oxford ID. Vous n'avez pas d'Oxford ID ? Sélectionnez **Create one now** (En créer un maintenant).
- 4. Vérifiez les détails de votre invitation. Si vous souhaitez rejoindre l'organisation, sélectionnez **Join organization** (Rejoindre l'organisation).
- 5. Sélectionnez **Continue** (Continuer).

Vous pouvez à présent voir les classes ou le matériel de cours que votre organisation a ajoutés à votre compte.

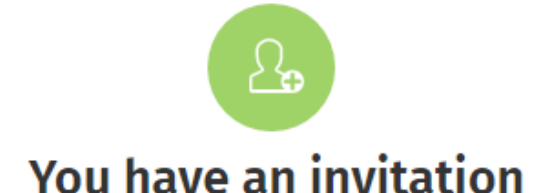

You have been invited to join Vista Acadamy by Clara Montalto on June 7, 2021

You are joining this organization as a teacher

Learn more ぴ

Join organization

No thanks

Une invitation pour un professeur.

## <span id="page-7-0"></span>**2. Problèmes de connexion ?**

Dans cette section :

- Un problème avec votre mot de passe ?
- Un problème avec votre nom d'utilisateur ?

#### <span id="page-7-1"></span>**Un problème avec votre mot de passe ?**

- 1. Allez sur [oxfordenglishhub.com](https://oxfordenglishhub.com/)
- 2. Sélectionnez **Sign in** (Se connecter).
- 3. Sélectionnez **Forgotten your password?** (Mot de passe oublié ?)
- 4. Suivez les instructions qui s'affichent à l'écran.

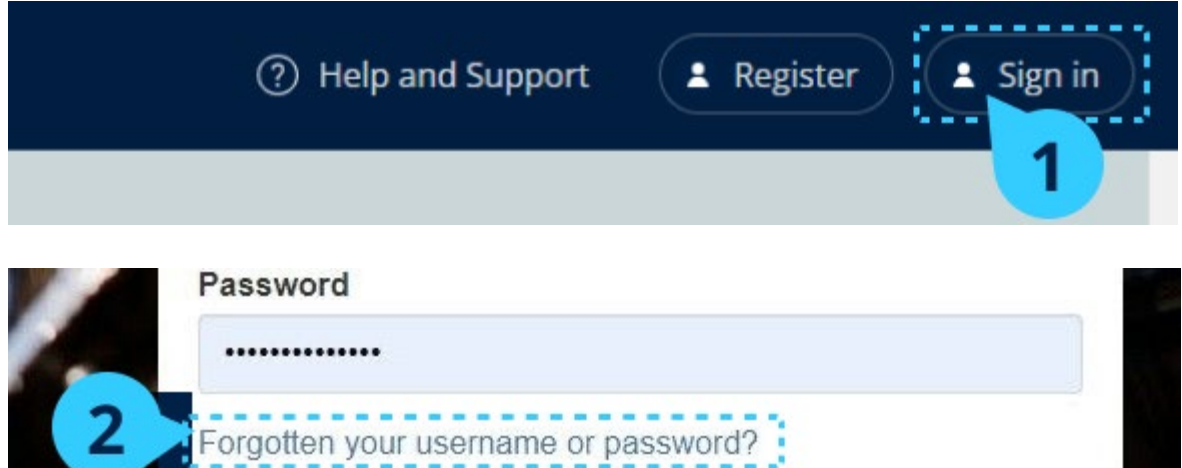

#### <span id="page-7-2"></span>**Un problème avec votre nom d'utilisateur ?**

Votre nom d'utilisateur correspond généralement à l'adresse e-mail que vous utilisez pour votre Oxford ID.

Si vous ne connaissez pas votre adresse e-mail ou si vous rencontrez un autre problème, vous pouvez [nous contacter.](https://englishhub.oup.com/support/contact-us)

## <span id="page-8-0"></span>**3. Modifier votre nom, adresse e-mail ou mot de passe**

Vous ne pouvez pas vous connecter ? Voir [Un problème avec votre mot de passe](#page-7-1)?

Ces instructions expliquent comment modifier vos informations personnelles dans **Edit my account** (Modifier mon compte) après vous être connecté.

- 1. Sélectionnez votre icône de profil en haut à droite de l'écran.
- 2. Sélectionnez **Edit my account** (Modifier mon compte).
- 3. Modifiez :
	- o votre **First Name** (Prénom)
	- o votre **Last name** (Nom)
	- o ou **Change username or password** (Modifier le nom d'utilisateur ou le mot de passe)
- 4. Sélectionnez :
	- o **Save** (Enregistrer) pour enregistrer vos modifications
	- o **Close** (Fermer) pour fermer sans enregistrer

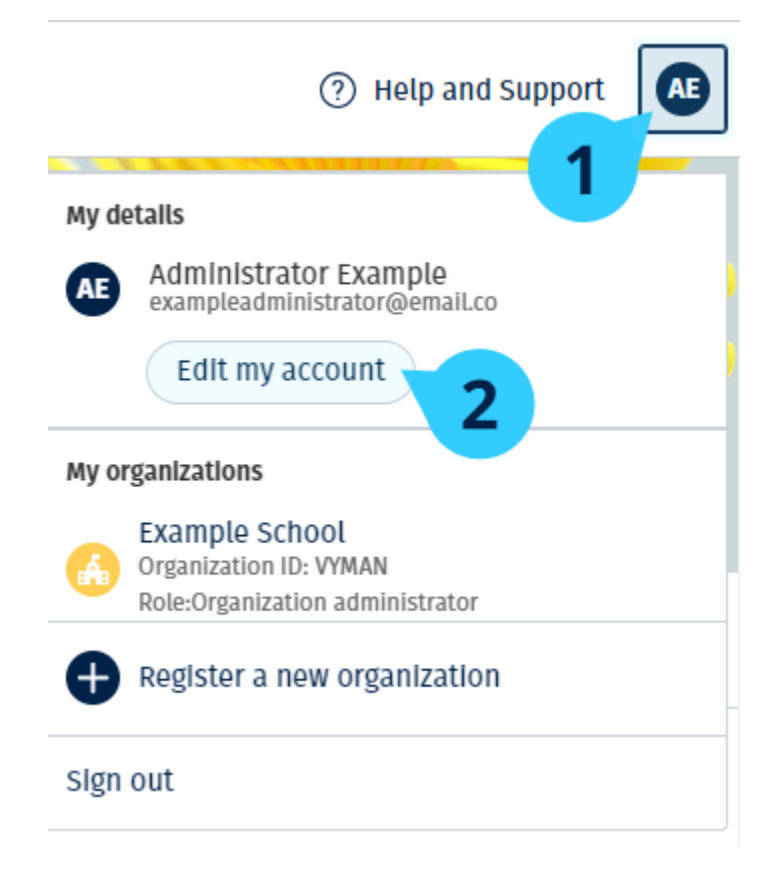

Pour modifier vos informations personnelles, sélectionnez **Edit my account** (Modifier mon compte).

### <span id="page-10-0"></span>**4. Votre matériel de cours Oxford**

Dans cette section :

- Trouver vos cours Oxford
- Commencer à utiliser le matériel de cours
- Trouver des ressources audio, vidéo et autres

#### <span id="page-10-1"></span>**Trouver vos cours Oxford**

Vous pouvez voir vos cours dans **My Courses** (Mes cours).

Tous les autres produits disponibles se trouvent dans My other products (Mes autres produits).

- 1. Sélectionnez **My Courses** (Mes cours).
- 2. Sélectionnez **Show all courses** (Afficher tous les cours).
- 3. Cela ouvrira la page **My Courses** (Mes cours) qui vous permettra de voir tous vos cours.

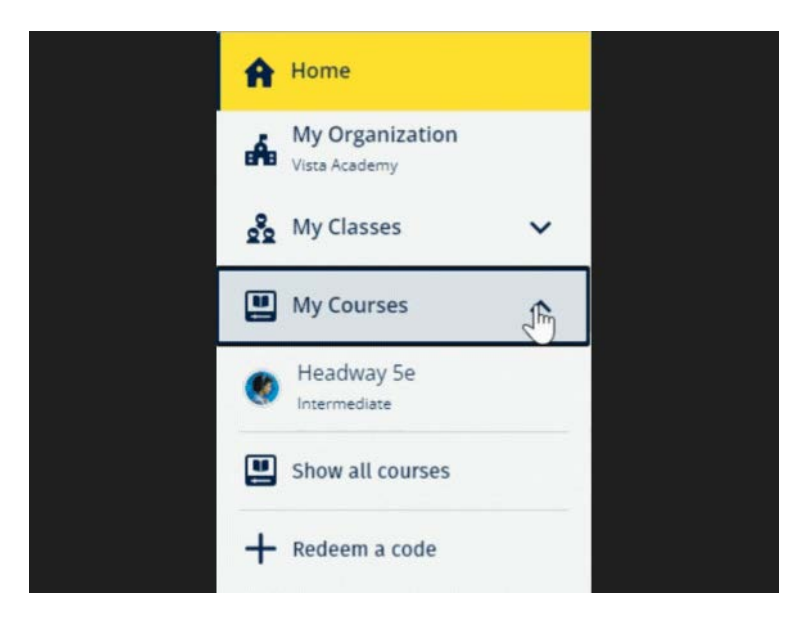

Sélectionnez My Courses (Mes cours) pour voir vos cours Oxford.

Si votre cours n'est pas dans **My Courses** (Mes cours), regardez dans **My other products** (Mes autres produits).

#### <span id="page-11-0"></span>**Commencer à utiliser le matériel de cours**

Sélectionnez un manuel pour commencer à l'utiliser.

- 1. Sélectionnez **My Courses** (Mes cours).
- 2. Sélectionnez **Show all courses** (Afficher tous les cours).
- 3. Sélectionnez votre cours.
- 4. Choisissez un contenu parmi votre matériel de cours disponible (il est possible que ce contenu s'ouvre dans un nouvel onglet. Dans ce cas, vous devrez peut-être confirmer vos codes de connexion).
- 5. Lorsque vous avez terminé, fermez simplement l'onglet dans votre navigateur.

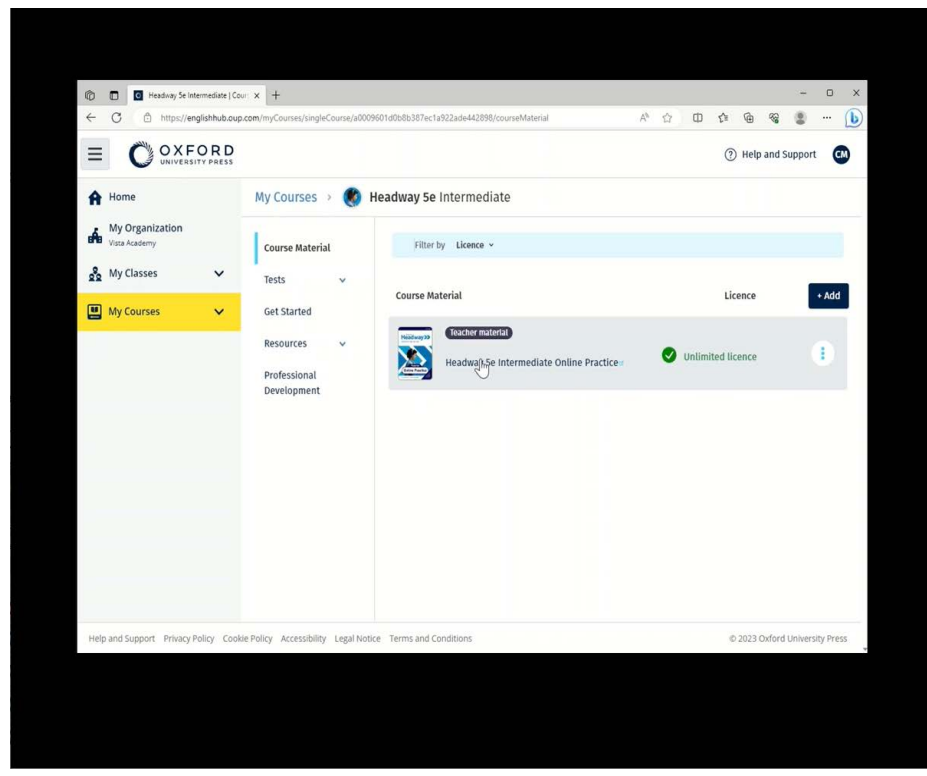

Allez dans **My Courses** (Mes cours) et sélectionnez un cours pour voir votre matériel.

#### <span id="page-11-1"></span>**Trouver des ressources audio, vidéo et autres**

Certaines ressources sont des liens vers d'autres sites internet, comme le site d'un professeur ou d'un étudiant.

Lorsqu'il s'affiche, le bouton **Download** (Télécharger) vous permet d'enregistrer les ressources sur votre ordinateur, téléphone ou tablette.

- 1. Sélectionnez **My Courses** (Mes cours).
- 2. Sélectionnez **Show all courses** (Afficher tous les cours).
- 3. Sélectionnez votre cours.
- 4. Dans le menu **Course** (Cours), sélectionnez **Resources** (Ressources).
- 5. Vous pouvez également voir d'autres ressources dans le dossier Additional resources (Ressources supplémentaires).

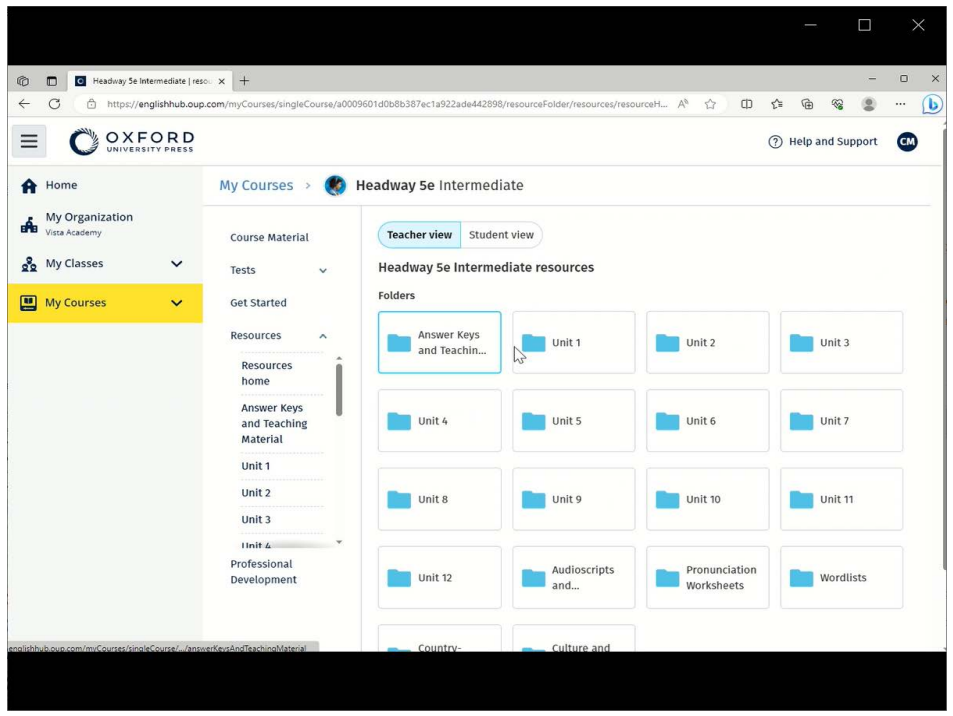

Allez dans **My Courses** (Mes cours) > votre cours > **Resources** (Ressources).

## <span id="page-13-0"></span>**5. Les rôles de professeur et d'administrateur sur Oxford English Hub**

Dans cette section :

- Qu'est-ce qu'une organisation sur Oxford English Hub ?
- Que peuvent faire les professeurs et les administrateurs sur Oxford English Hub ?
- Le rôle de professeur sur Oxford English Hub
- Le rôle d'administrateur d'organisation sur Oxford English Hub
- Le rôle d'administrateur de classe sur Oxford English Hub

#### <span id="page-13-1"></span>**Qu'est-ce qu'une organisation sur Oxford English Hub ?**

**Important :** votre organisation doit être enregistrée par une seule personne de votre établissement.

Une organisation peut être votre école, votre université ou votre institution sur Oxford English Hub. C'est là où les étudiants et les professeurs trouveront tout le matériel Oxford.

Lorsque vous enregistrez (ajoutez) une organisation sur Oxford English Hub, vous pouvez :

- créer des classes de professeurs et d'étudiants
- mettre du matériel de classe à la disposition des étudiants et des professeurs
- suivre les progrès des étudiants (pour certains cours)
- stocker et gérer vos licences pour le matériel de cours numérique

### <span id="page-14-0"></span>**Que peuvent faire les professeurs et les administrateurs sur Oxford English Hub ?**

Ce tableau explique les différents rôles d'enseignement et d'administration au sein de votre organisation Oxford English Hub.

Consultez le tableau pour découvrir ce que chaque rôle peut faire.

Sélectionnez une tâche pour en savoir plus.

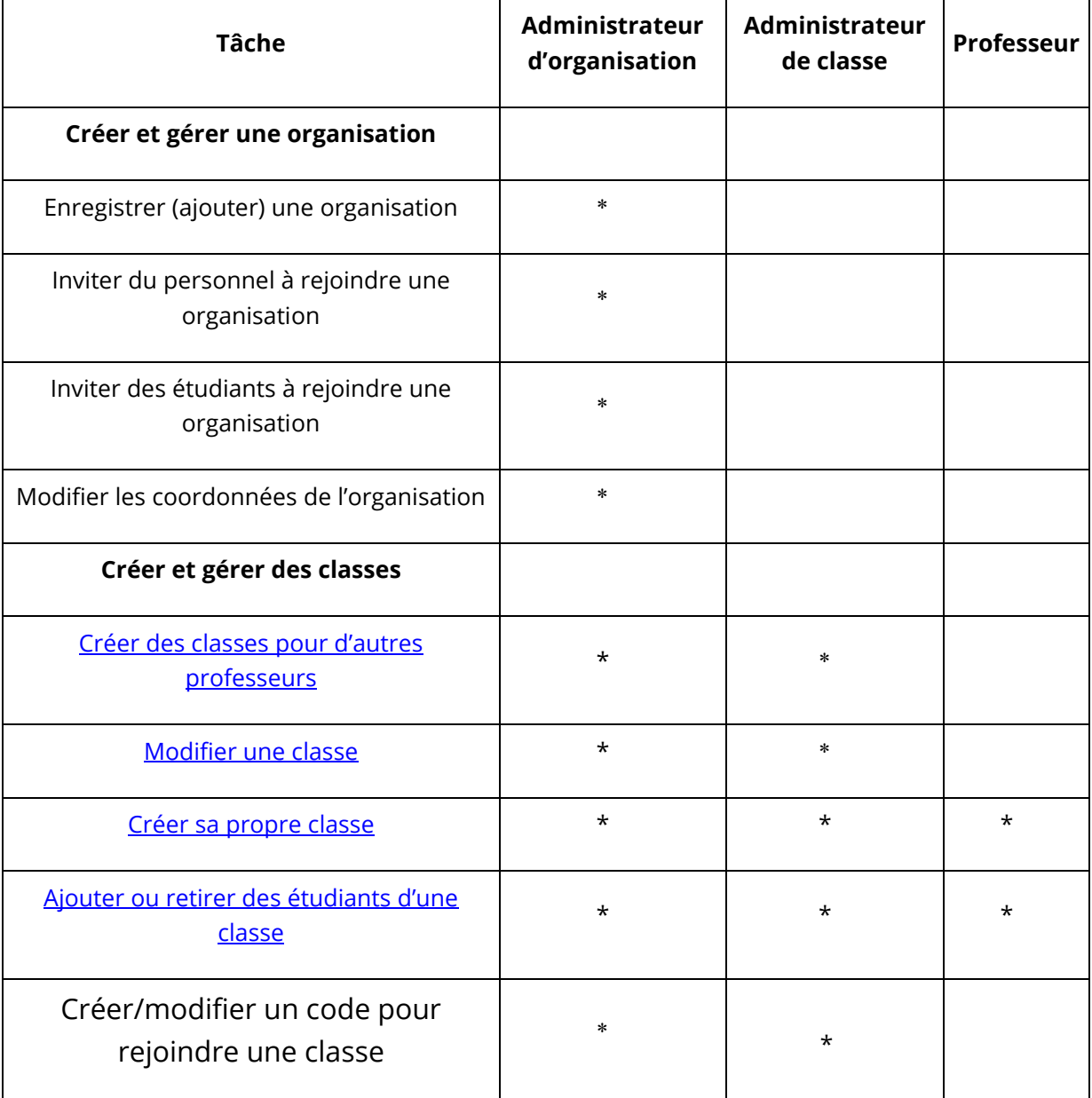

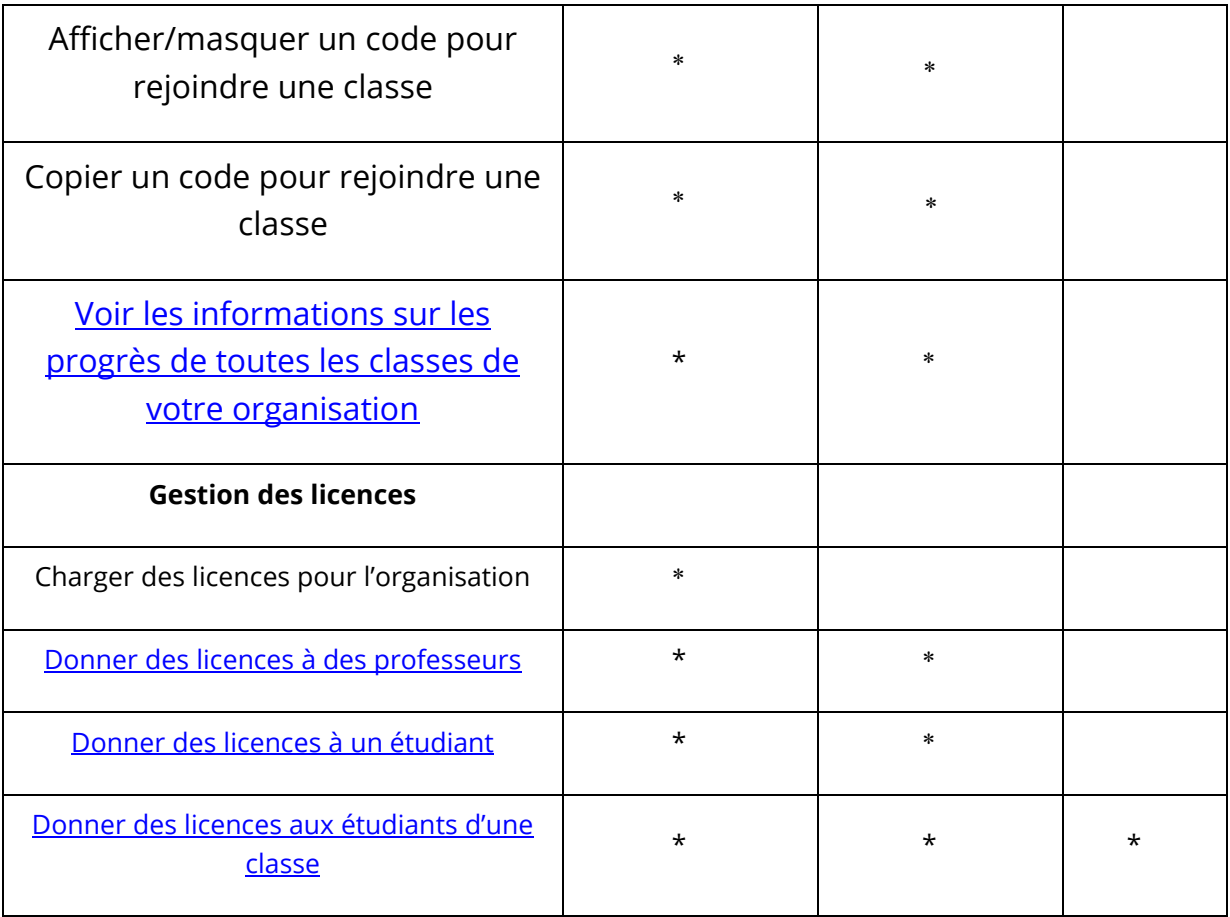

### <span id="page-15-0"></span>**Le rôle de professeur sur Oxford English Hub**

Un administrateur d'organisation peut nommer une personne **professeur**.

Toute personne ayant le rôle de professeur peut gérer la classe dans laquelle elle se trouve.

Le professeur peut :

- ajouter des étudiants à sa classe
- ajouter du matériel de classe à sa classe
- mettre du matériel de classe à la disposition des étudiants de sa classe (avec ou sans licences d'organisation)
- retirer des étudiants et du matériel de classe de sa classe

Un professeur ne peut pas :

- inviter des étudiants ou d'autres professeurs à l'organisation
- charger des licences pour l'organisation
- retirer des étudiants ou d'autres professeurs de l'organisation
- voir ou gérer les autres classes de l'organisation
- changer son rôle en administrateur de classe ou administrateur d'organisation
- modifier le profil d'un étudiant ou d'un professeur

Seul un administrateur d'organisation ou un administrateur de classe peut effectuer ces modifications.

### <span id="page-16-0"></span>**Le rôle d'administrateur d'organisation sur Oxford English Hub**

La personne chargée d'enregistrer une organisation sur Oxford English Hub est l'**administrateur d'organisation**.

Lorsque vous ajoutez une personne à votre organisation, vous pouvez également la nommer **administrateur d'organisation**.

Une organisation peut avoir plusieurs **administrateurs d'organisation**.

Vous ne devez enregistrer qu'**une seule** organisation pour votre école.

Pour voir une classe, l'administrateur d'organisation doit s'ajouter à la classe en tant que professeur.

Les administrateurs d'organisation sont les seules personnes qui peuvent :

- ajouter des étudiants et des professeurs à l'organisation
- importer des codes d'accès
- donner à un professeur le rôle d'administrateur de classe
- modifier le nom et les informations de l'organisation
- nommer une autre personne administrateur d'organisation

Un administrateur d'organisation peut également :

- créer des classes
- ajouter des étudiants et des professeurs à **n'importe quelle** classe
- ajouter du matériel de classe à **n'importe quelle** classe
- modifier le nom d'une classe
- retirer des étudiants, des professeurs ou du matériel d'une classe

#### **Le rôle d'administrateur de classe sur Oxford English Hub**

Un administrateur d'organisation peut nommer une personne **administrateur de classe**.

Toute personne ayant le rôle d'administrateur de classe peut gérer **toutes** les classes de l'organisation.

L'administrateur de classe peut :

- créer des classes
- ajouter des étudiants et des professeurs à n'importe quelle classe
- ajouter du matériel de classe à n'importe quelle classe
- retirer des étudiants et des professeurs de n'importe quelle classe
- retirer du matériel de classe de n'importe quelle classe
- modifier le nom de n'importe quelle classe
- voir les progrès des étudiants dans n'importe quelle classe

Un administrateur de classe ne peut pas :

- ajouter des étudiants ou des professeurs à l'organisation
- retirer des étudiants ou des professeurs de l'organisation
- importer des codes d'accès
- modifier les informations de l'organisation
- nommer quelqu'un d'autre administrateur de classe ou administrateur d'organisation
- modifier le profil d'un étudiant ou d'un professeur

<span id="page-17-0"></span>Seul l'administrateur d'organisation peut effectuer ces modifications.

## <span id="page-18-0"></span>**6. Qu'est-ce qu'une licence ?**

Sur Oxford English Hub, une licence permet à une personne d'utiliser son matériel de cours numérique, par exemple un manuel numérique de l'étudiant ou un cahier d'exercices numérique.

### <span id="page-18-1"></span>**Comment fonctionnent-elles ?**

Lorsque vous achetez des licences, vous pouvez les ajouter à votre organisation sur Oxford English Hub.

Les étudiants ayant une licence de votre organisation ne sont pas obligés d'ajouter eux-mêmes leur matériel de cours à l'aide d'un code d'accès.

Après avoir ajouté des licences à votre organisation, vous pouvez attribuer [\(donner\) des licences à des étudiants, à des professeurs ou à des classes](https://oupagile.atlassian.net/wiki/spaces/EPS/pages/edit-v2/3320447077#4.-Add-course-materials-%5Bsub-section-of-%E2%80%98Classes-and-organizations%E2%80%99%5D) afin qu'ils puissent utiliser le matériel de cours numérique.

Les étudiants peuvent également utiliser un code d'accès pour obtenir euxmêmes une licence de matériel de cours.

### <span id="page-18-2"></span>**Comment obtenir des licences pour mon école ou mon organisation ?**

Pour acheter des licences à utiliser dans votre école, adressez-vous à votre agence OUP locale. [Trouvez votre agence OUP locale.](https://elt.oup.com/contactus)

## <span id="page-19-0"></span>**7. Créer des classes**

Dans cette section :

- Ajouter une classe
- Ajouter des étudiants à une classe
- Retirer des étudiants d'une classe
- Ajouter du matériel de cours à une classe

### <span id="page-19-1"></span>**Ajouter une classe**

L'administrateur de votre organisation doit d'abord ajouter des étudiants à l'organisation **avant** que vous puissiez les ajouter à une classe.

- 1. Sélectionnez **My classes** (Mes classes).
- 2. Sélectionnez **Create a class** (Créer une classe).
- 3. Entrez un nom pour votre classe > sélectionnez **Next** (Suivant).
- 4. Pour ajouter des étudiants :
	- Sélectionnez **Add students** (Ajouter des étudiants) si vous avez déjà des étudiants dans votre organisation, ou
	- Ajoutez des étudiants en partageant un code de classe avec les étudiants.

5. Sélectionnez **Add course materials** (Ajouter du matériel de cours) pour choisir le matériel de cours dont se servira votre classe.

6. Vérifiez les informations de votre classe. Vous verrez le nombre d'étudiants que vous avez ajoutés ainsi que le matériel de cours que vous avez choisi pour cette classe.

7. Sélectionnez **Go to your class** (Aller à votre classe).

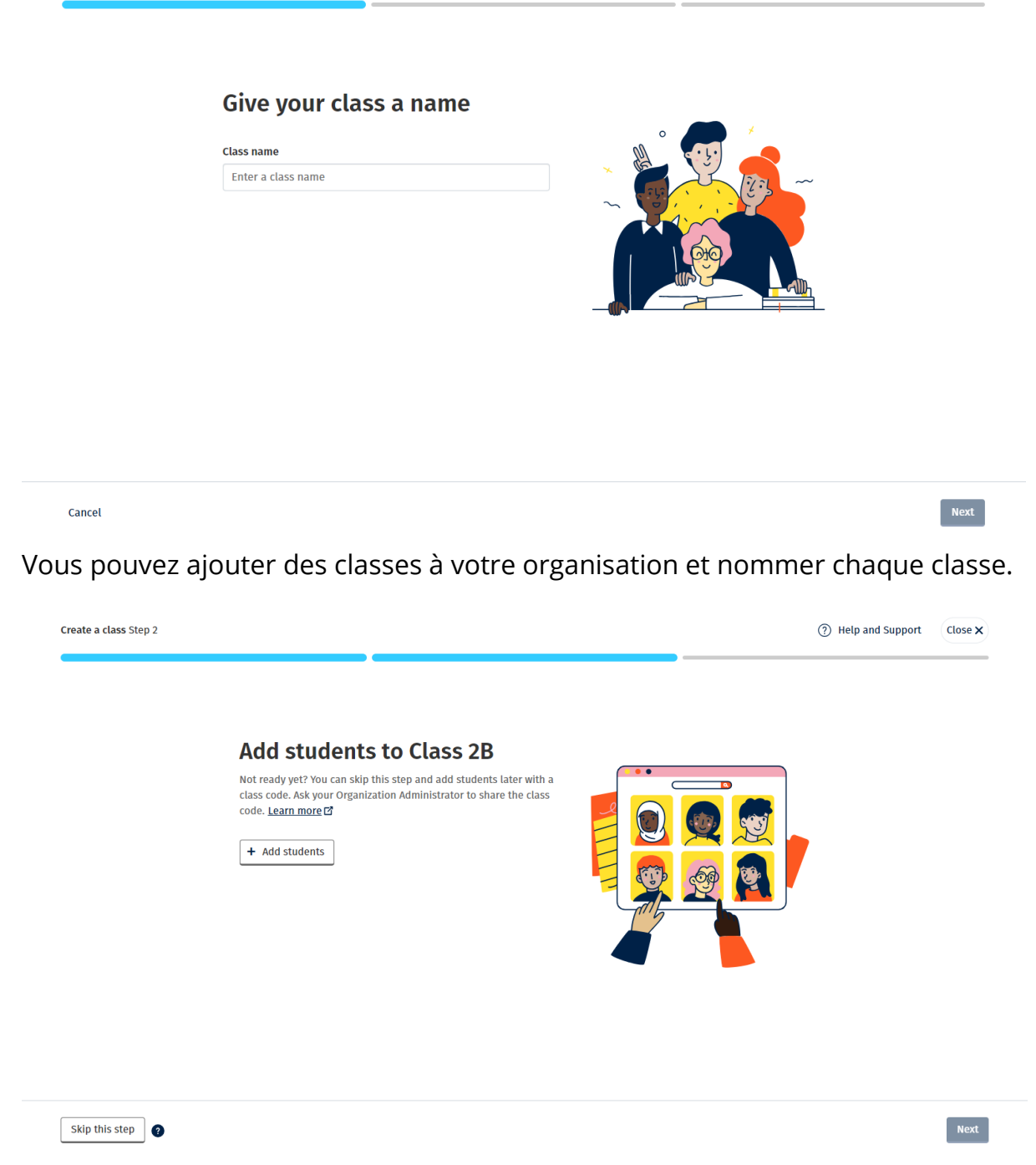

Vous pouvez ajouter des étudiants qui sont déjà dans votre organisation en sélectionnant **Add students** (Ajouter des étudiants).

#### <span id="page-20-0"></span>**Ajouter des étudiants à une classe**

Ces instructions expliquent comment ajouter des étudiants à une classe.

**Avant** de pouvoir ajouter des étudiants à une classe, il faut d'abord les ajouter à l'organisation.

Vous pouvez ajouter un groupe de professeurs, d'étudiants et de classes (en les important depuis un fichier)

- 1. Sélectionnez **My organization** (Mon organisation).
- 2. Sélectionnez **Classes** (Classes).
- 3. Sélectionnez une classe.
- 4. Sélectionnez **Add to class** (Ajouter à la classe), puis **Add students** (Ajouter des étudiants).
- 5. Sélectionnez les étudiants à ajouter à la classe.
- 6. Sélectionnez **Next** (Suivant).
- 7. Vérifiez vos choix. Si les informations sont correctes, sélectionnez **Add to class** (Ajouter à la classe).
- 8. Sélectionnez **Done** (Terminé).

Vous pouvez voir les nouveaux étudiants dans l'onglet **Students** (Étudiants) de la classe.

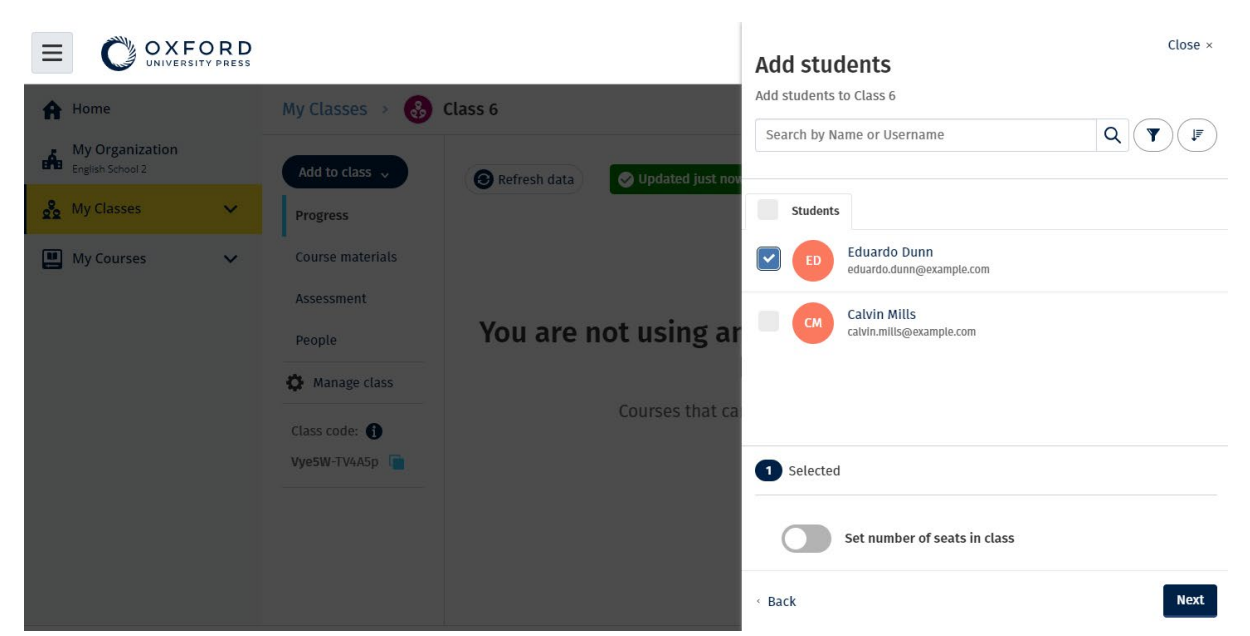

Vous pouvez sélectionner ou rechercher les étudiants qui seront invités à rejoindre la classe. Vous pouvez également définir le nombre maximum d'étudiants (« number of seats » [nombre de places]) par classe.

### <span id="page-21-0"></span>**Retirer des étudiants d'une classe**

Ces instructions expliquent comment retirer des étudiants d'une classe.

Les étudiants feront toujours partie de l'organisation.

#### **Étudiants utilisant du matériel de cours avec une licence d'une organisation**

Si l'étudiant **n'a pas** commencé à utiliser le matériel, la licence sera retournée à l'organisation.

Si l'étudiant a commencé à utiliser son matériel de cours, la licence lui restera acquise.

- 1. Sélectionnez **My organization** (Mon organisation).
- 2. Sélectionnez **Classes** (Classes).
- 3. Sélectionnez une classe.
- 4. Cochez la case située à côté des étudiants que vous souhaitez retirer de la classe.
- 5. Sélectionnez **Remove from class** (Retirer de la classe).
- 6. Vérifiez les informations, puis sélectionnez **Remove from [class name]** (Retirer de [nom de la classe]).
- 7. Sélectionnez **Done** (Terminé).

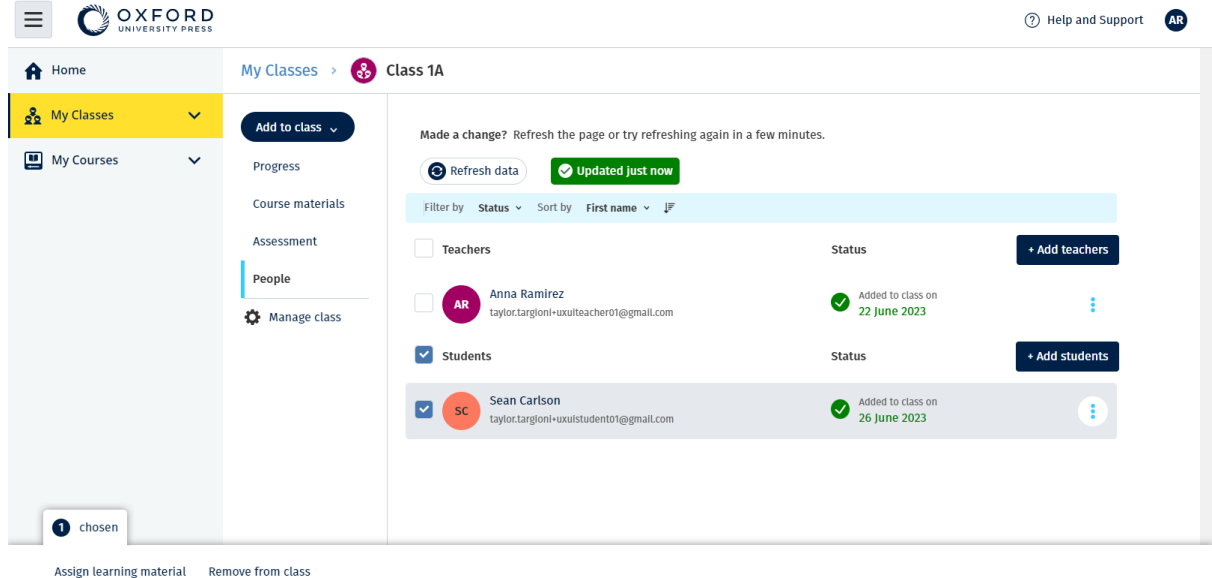

Pour retirer des étudiants d'une classe, choisissez le menu **People** (Personnes), sélectionnez les étudiants, puis **Remove from class** (Retirer de la classe).

### <span id="page-22-0"></span>**Ajouter du matériel de cours à une classe**

Ces instructions expliquent comment attribuer (ajouter) du matériel de cours à une classe disposant d'une licence.

Vous devez attribuer (ajouter) du matériel de cours pour voir les données relatives aux progrès de la classe.

Pour utiliser le matériel de cours, les étudiants peuvent :

- Utiliser une licence d'organisation, ou
- Utiliser leur propre code d'accès
	- 1. Sélectionnez **My organization** (Mon organisation).
	- 2. Sélectionnez **Classes** (Classes).
	- 3. Sélectionnez une classe.
	- 4. Sélectionnez **Add to class** (Ajouter à la classe), puis **Add course materials** (Ajouter du matériel de cours).
	- 5. Sélectionnez le matériel, puis sélectionnez **Next** (Suivant).
	- 6. Sélectionnez et vérifiez vos options de licence.
	- 7. Sélectionnez **Assign learning material** (Attribuer du matériel d'apprentissage).
	- 8. Pour terminer, sélectionnez **Done** (Terminé). Vous pouvez également sélectionner **Add more materials** (Ajouter plus de matériel).

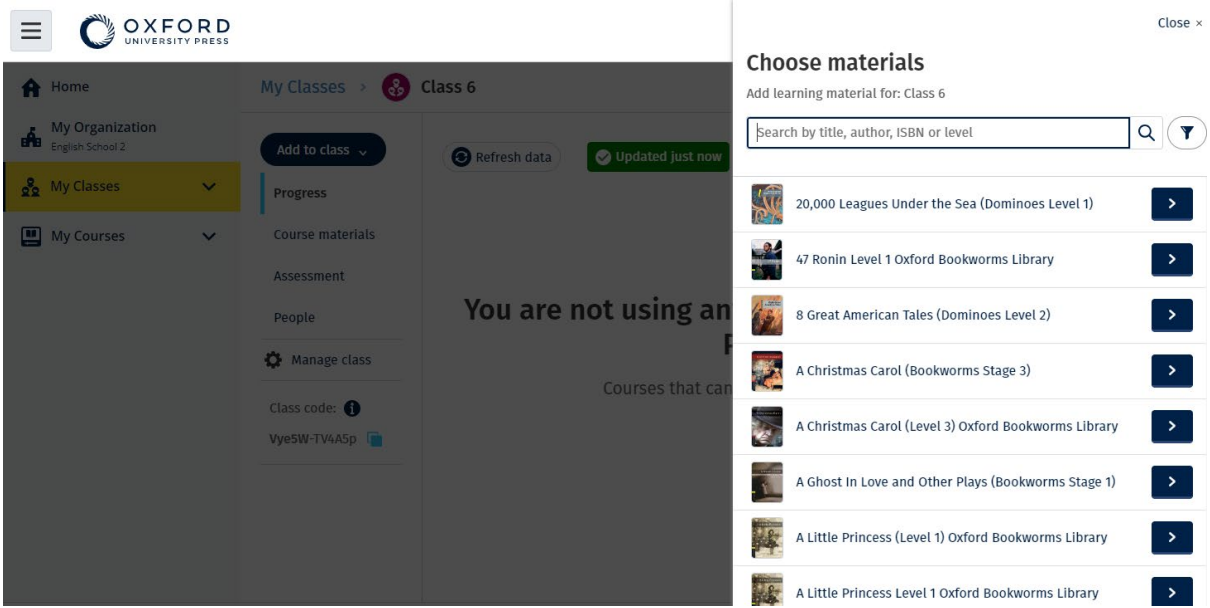

Vous pouvez ajouter tout votre matériel de cours à une même classe.

## <span id="page-24-0"></span>**8. Voir les informations sur les progrès**

Dans cette section :

- Voir les informations sur les progrès d'une classe
- Voir les informations sur les progrès d'un étudiant
- Comment les moyennes de classe sont-elles calculées ?

### <span id="page-24-1"></span>**Voir les informations relatives aux progrès d'une classe**

Pour voir des informations sur les progrès, vous devez :

- Créer une classe
- Ajouter des étudiants à la classe
- Ajouter du matériel d'apprentissage à la classe

Ces instructions expliquent comment voir les informations relatives aux progrès d'une classe.

- 1. Sélectionnez **Classes** (Classes).
- 2. Sélectionnez une classe.
- 3. Sélectionnez **Progress** (Progrès).
- 4. Sélectionnez le matériel de cours.

Vous pouvez afficher les informations sous forme de **fractions** ou de **pourcentages**.

Vous pouvez afficher les scores de :

- **toutes** les activités ou
- **uniquement** les activités que les étudiants ont terminées

Vous pouvez voir plus d'informations en sélectionnant :

- un étudiant
- un titre d'unité
- un titre d'unité > une section d'unité

#### <span id="page-25-0"></span>**Exporter les informations sur les progrès**

Sélectionnez Export (Exporter) pour enregistrer localement les résultats des étudiants dans une feuille de calcul (CSV). L'exportation comprendra les données de la vue dans laquelle vous vous trouvez actuellement.

Les différentes vues sont :

- 1. L'ensemble du produit, avec des informations pour chaque unité.
- 2. Une unité, avec des informations pour chaque section.
- 3. Une section, avec des informations pour chaque activité.

Votre exportation utilisera aussi les options Progress (Progrès) que vous avez choisies :

- Fractions/pourcentages
- Toutes les activités/celles réalisées uniquement
- Filtrer par note
- **Tentatives**

#### <span id="page-25-1"></span>**Voir la moyenne de classe pour chaque colonne**

Dans chaque colonne, utilisez les ⇅ pour trier la colonne. La ligne **Class Average** (Moyenne de classe) se déplacera pour montrer les étudiants qui sont au-dessus ou en dessous de la moyenne de classe pour cette colonne.

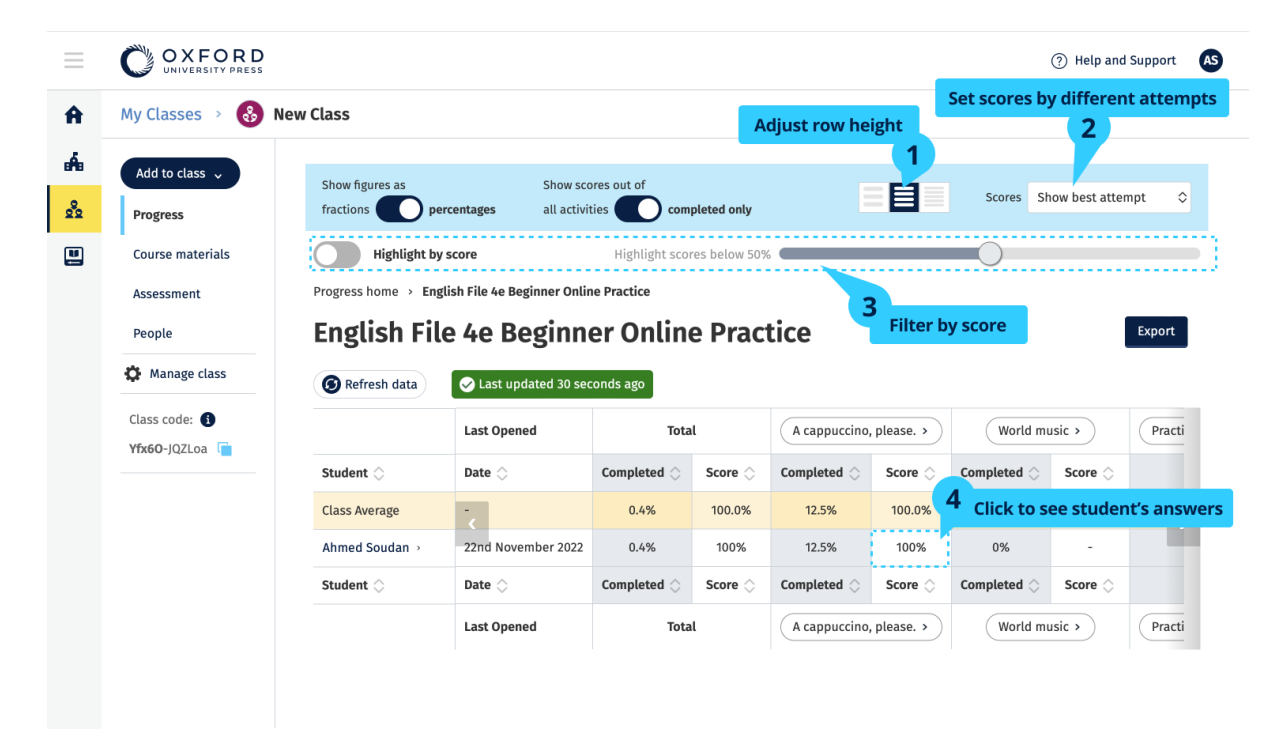

### <span id="page-26-0"></span>**Voir les informations relatives aux progrès d'un étudiant**

Ces instructions expliquent comment voir les informations relatives aux progrès d'un étudiant.

Pour voir des informations sur les progrès, vous devez :

- Créer une classe
- Ajouter des étudiants à la classe
- Ajouter du matériel d'apprentissage à la classe

Les étudiants doivent soumettre leurs réponses dans un manuel numérique pour envoyer les résultats au cahier de notes.

Si les étudiants utilisent un manuel numérique hors ligne, leurs résultats apparaîtront dans le cahier de notes lorsqu'ils connecteront leur appareil à internet.

Pour voir les informations sur les progrès d'un étudiant :

- 1. Sélectionnez **Classes** (Classes).
- 2. Sélectionnez une classe.
- 3. Sélectionnez **Progress** (Progrès).
- 4. Sélectionnez leur matériel de cours.
- 5. Vous pouvez choisir :
	- 1. d'afficher les chiffres sous forme de fractions ou de pourcentages
	- 2. d'afficher les scores de toutes les activités ou des activités terminées
	- 3. de filtrer par score (par exemple, afficher les scores inférieurs à 50%)
- 6. Choisissez un titre d'unité ou sélectionnez les flèches pour voir les informations sur leurs progrès.
- 7. Sélectionnez **View** (Voir) pour ouvrir l'exercice et voir les réponses des étudiants.

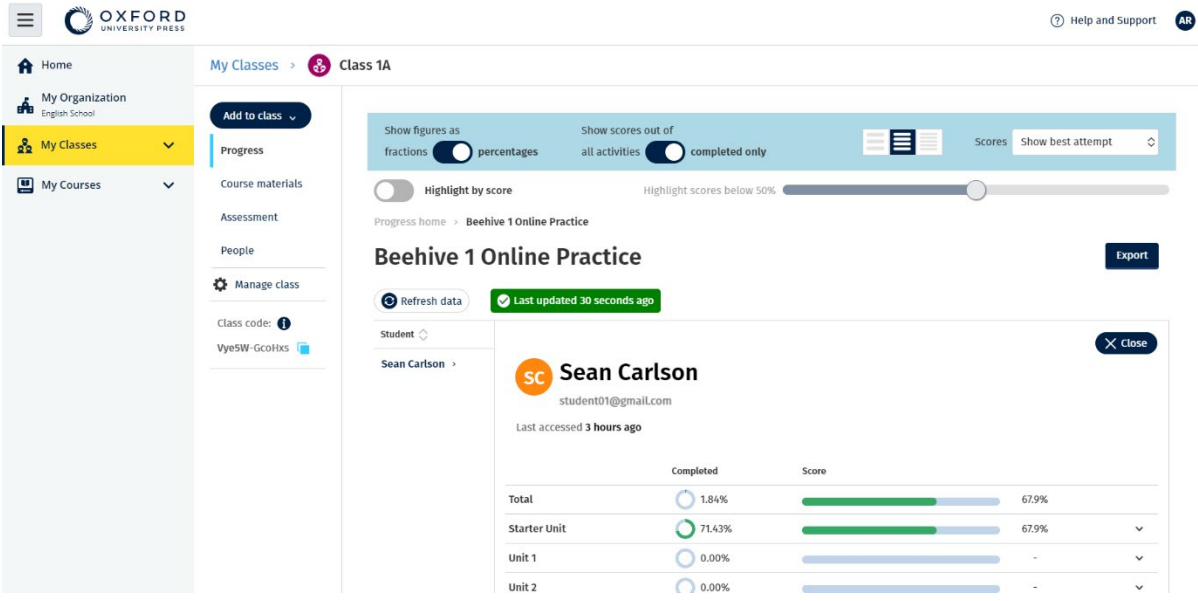

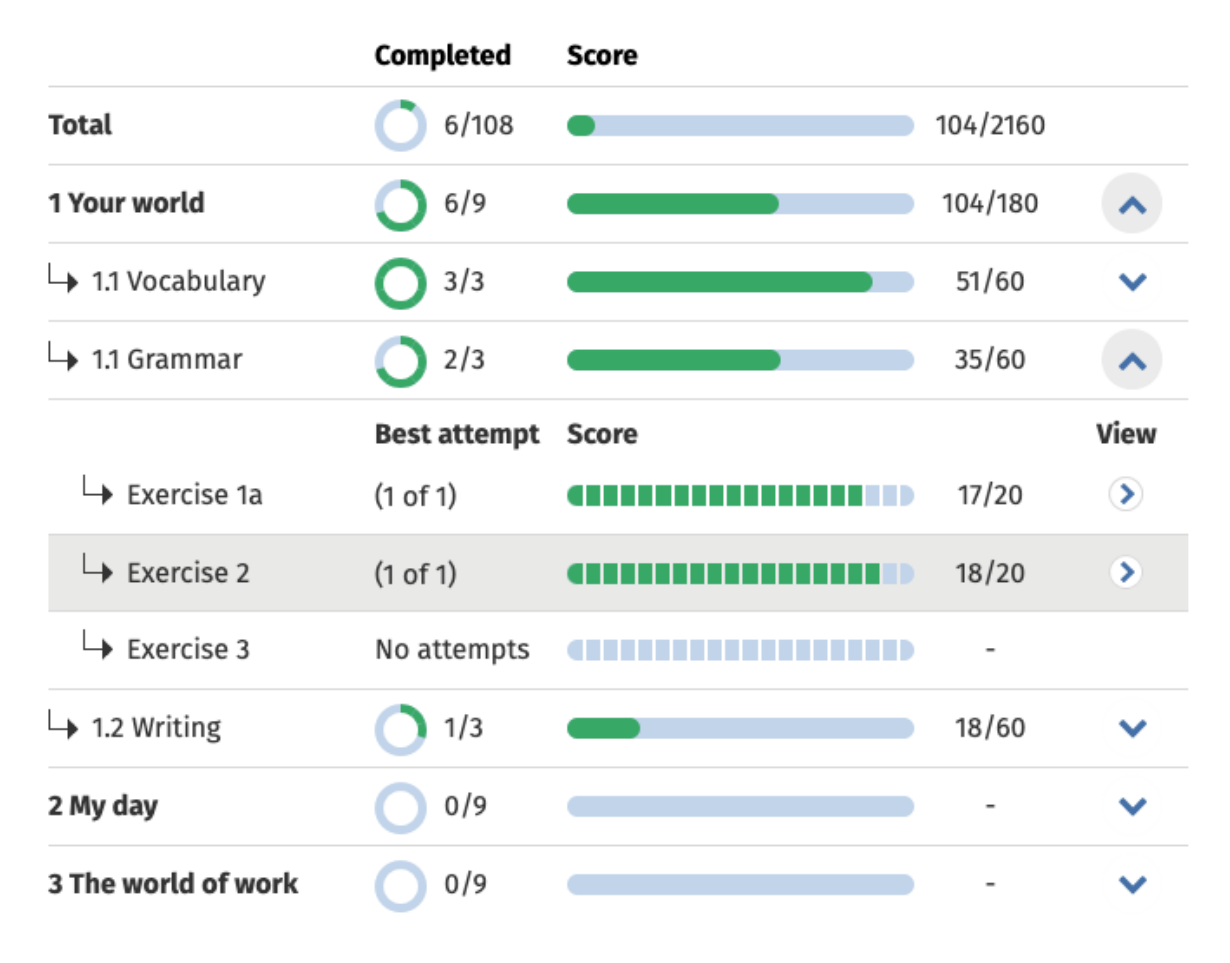

Consultez les réponses des étudiants pour chaque activité.

#### <span id="page-27-0"></span>**Comment les moyennes de classe sont-elles calculées ?**

Pour voir les informations sur les progrès, vous devez ajouter du matériel de cours à la classe.

Vous ne pouvez pas voir les informations sur les progrès pour tous les manuels numériques.

Lorsque les étudiants terminent des activités, vous pouvez voir leurs résultats dans **Class** (Classe) > **Progress** (Progrès).

Ces informations comprennent également une note moyenne de classe.

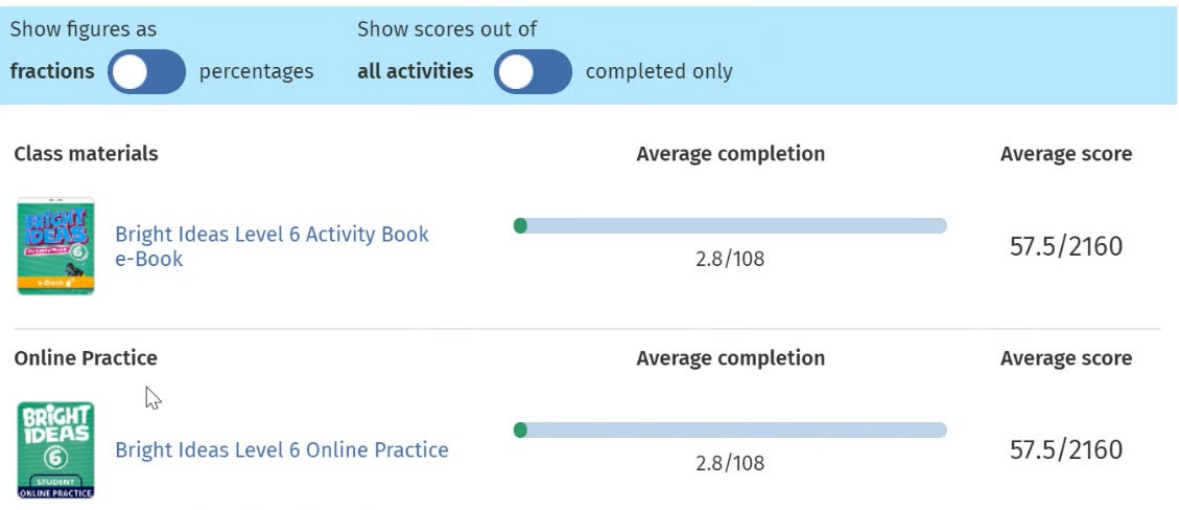

La note moyenne de classe se trouve dans **Class** (Classe) > **Progress** (Progrès).

La note moyenne est calculée comme suit :

total des notes (%) de chaque étudiant ÷ nombre total d'étudiants

Par exemple : Étudiant Activités Note % A 1 3/10 30 B 9 63/90 70 C 10 80/100 90 Total 180 and 2012 and 2013 and 2014 and 2014 and 2014 and 2014 and 2014 and 2014 and 2014 and 2014 and 2014 a

**Note moyenne de classe** = 180 ÷ 3 = 60%

Cette moyenne mesure la réussite des étudiants aux activités, pas le nombre d'exercices effectués.

## <span id="page-29-0"></span>**9. Comment utiliser le matériel d'évaluation**

Dans cette section :

- Voir et télécharger le matériel d'évaluation
- Je ne peux pas accéder à mes tests ou à mon matériel d'évaluation
- Assigner un test en ligne à une classe

#### <span id="page-29-1"></span>**Voir et télécharger le matériel d'évaluation**

Cette vue d'évaluation n'est disponible que pour les personnes ayant le rôle de **professeur**.

Pour voir et télécharger le matériel d'évaluation :

- 1. Allez dans **My courses** (Mes cours) et sélectionnez un cours.
- 2. Sélectionnez **Assessment** (Évaluation).
- 3. Sélectionnez les tests que vous souhaitez utiliser. Certains tests comportent des liens vers des exemples de contenu.
- 4. Utilisez l'option **Download** (Télécharger) pour enregistrer le matériel de test sur votre appareil.
- 5. Les téléchargements sont enregistrés dans un fichier .ZIP. Ouvrez le fichier .ZIP pour voir le matériel d'évaluation.

Je ne peux pas accéder à mon matériel de test ou d'évaluation

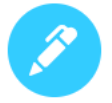

#### There are no online tests set to this class

Set online tests here to assign them to your class and track progress

+ Set test

Pour utiliser le matériel d'évaluation, vous **avez besoin** :

- d'un cours avec du matériel d'évaluation
- d'une licence d'utilisation du cours

Vous **ne pouvez pas** utiliser le matériel d'évaluation si :

- votre cours ne dispose pas de matériel d'évaluation
- vous n'avez pas de licence active pour ce cours

Si vous n'avez pas de licence, entrez un nouveau code d'accès en sélectionnant **Redeem a code** (Échanger un code) pour accéder à votre matériel d'évaluation.

Si vous avez besoin d'aide supplémentaire, [contactez-nous.](https://englishhub.oup.com/support/contact-us)

#### <span id="page-30-0"></span>**Assigner un test en ligne à une classe**

Vous pouvez assigner un test en ligne à une classe à partir de My Classes (Mes classes) ou My Courses (Mes cours).

#### <span id="page-30-1"></span>**Commencer avec une classe à partir de My Classes (Mes classes)**

- 1. Allez dans **My Classes** (Mes classes) et sélectionnez une classe.
- 2. Allez dans le menu **Add to class** (Ajouter à la classe) et sélectionnez **Add test** (Ajouter un test).
- 3. Confirmez les étudiants à qui vous voulez faire passer le test. Une fois terminé, sélectionnez **Choose students** (Choisir les étudiants).
- 4. Choisissez un test. Vous pouvez choisir tous les tests pour lesquels vous détenez une licence. Une fois que vous avez choisi un test, sélectionnez **Choose test** (Choisir un test).
- 5. Choisissez une heure de début et de fin. Ensuite, sélectionnez **Next** (Suivant).
- 6. Choisissez si vous voulez que les étudiants reçoivent un e-mail à propos du test, puis sélectionnez **Next** (Suivant).
- 7. Sélectionnez **Set test** (Configurer le test) pour confirmer les détails.

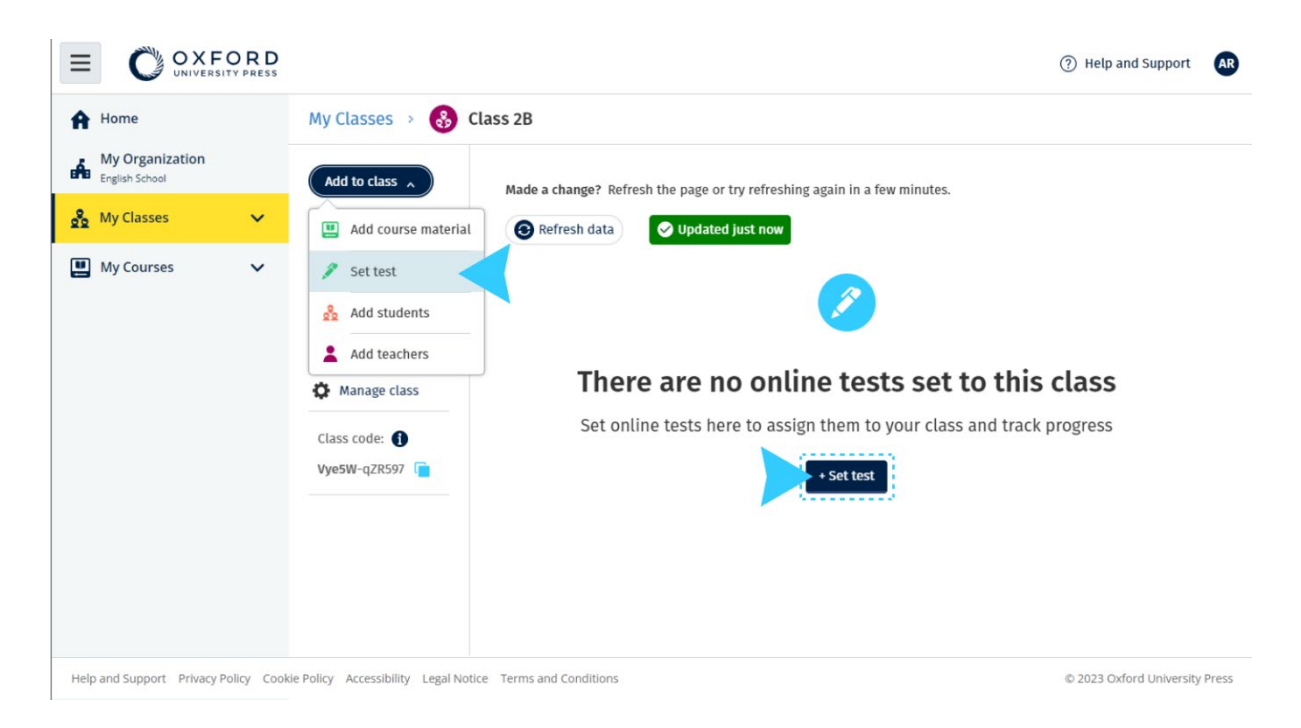

#### <span id="page-31-0"></span>**Commencer avec un test à partir de My Courses (Mes cours)**

- 1. Allez dans **My Courses** (Mes cours) et sélectionnez un cours.
- 2. Allez dans **Assessment** (Évaluation) et sélectionnez le test que vous souhaitez utiliser.
- 3. Dans le menu des options du test, sélectionnez **Set test online** (Configurer le test en ligne).
- 4. Sélectionnez une classe. Vous pouvez choisir une seule classe.
- 5. Confirmez les étudiants à qui vous voulez faire passer le test. Une fois terminé, sélectionnez **Choose students** (Choisir les étudiants).
- 6. Choisissez une heure de début et de fin. Ensuite, sélectionnez **Next** (Suivant).
- 7. Choisissez si vous voulez que les étudiants reçoivent un e-mail à propos du test, puis sélectionnez **Next** (Suivant).
- 8. Sélectionnez **Set test** (Configurer le test) pour confirmer les détails.

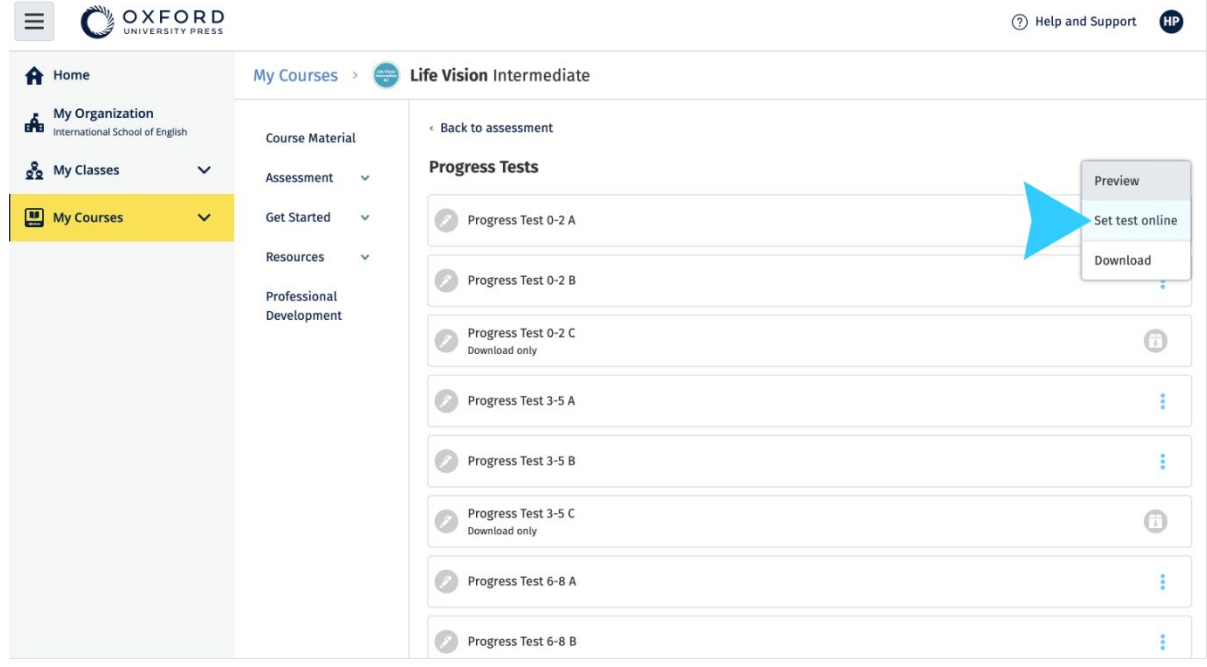

Dans **My Courses** (Mes cours), sélectionnez **Tests** > choisissez le test que vous souhaitez utiliser > sélectionnez **Set test online** (Configurer le test en ligne).

### <span id="page-32-0"></span>**10. Supprimer votre compte**

[Consultez notre politique de confidentialité pour savoir comment faire une](https://global.oup.com/privacy)  [demande de suppression de vos données.](https://global.oup.com/privacy)